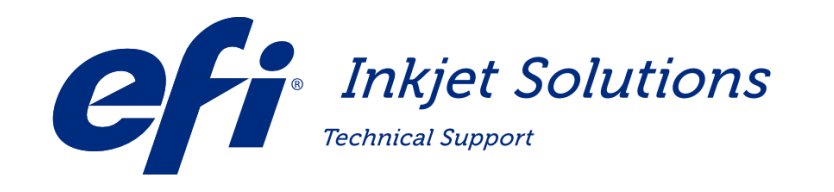

# Настройка лифта

#### Описание: Этот документ описывает процедуру калибровки лифта каретки, настройку зазора печати и прижимного ролика для принтеров с версиями программного обеспечения 2.x.x и старше.

Применимо для принтеров: VUTEk LX3 Pro (GS3LX), GS3250LX Pro UltraDrop, GS3250LX Pro, GS3250LX, GS3250 Pro, GS3200 Pro, GS3250, GS3200, GS3250 Pro-CP, GS3250 Pro-TF, GS2000LX Pro UltraDrop, GS2000LX Pro, GS2000LX, GS2000 Pro, GS2000, GS2000 Pro-TF, GS2000 Pro-CP, H2000 UltraDrop, QS3 Pro, QS2 Pro, QS3, QS2

Copyright © 2017 Electronics for Imaging, Inc. All rights reserved.

The information contained in this document is confidential and proprietary to Electronics for Imaging, Inc (EFI). This information is provided only to authorized representatives of EFI and EFI customers solely for the purpose of facilitating the use of EFI's products. No information contained herein may be disclosed to any unauthorized person for any purpose whatsoever without the prior written consent of EFI. EFI makes no representations or warranties with respect to the contents of this document. Further, EFI reserves the right to revise or change this publication and the products it describes without notice.

### **1.1 Калибровка ролика прижима материала**

**Заметка:** Ролик прижима материала должен быть откалиброван до настройки лифта.

- 1. Уберите весь материал с принтера.
- 2. В меню **Service** нажмите **Service Aids**.
- <span id="page-1-0"></span>3. В разделе **Media Roll Calibration** pane, [Рисунок](#page-1-0) 1-12, нажмите кнопку **Calibrate Media Roll Encoder**.

**Рисунок 1-12: Кнопка калибровки ролика прижима материала**

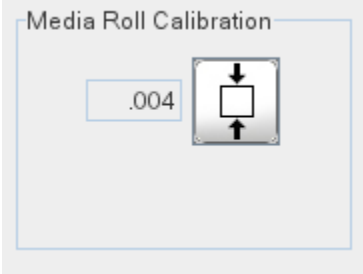

4. Задний ролик прижима материала трижды поднимется и опустится, настраивая нулевую точку по энкодеру – после серии измерений самое нижнее положение ролика будет принято за ноль.

#### EFI Inkjet Solutions

## **1.2 Сброс необходимых настроек на значения по умолчанию**

- 1. В меню **Service** menu, выберите **Reset Defaults**, **[Рисунок](#page-2-0) 1-13**.
- 2. Поставьте галочку **CarrigeLiftGapOffset**.
- <span id="page-2-0"></span>3. Поставьте галочку **CarriageLiftHomeSequenceComplete**.

**Рисунок 1-13: Сброс настроек по умолчанию**

|        | Name                       |          | Default Value Factory Value |   | i.         | Name                       |         | Default Value Factory Value |  |
|--------|----------------------------|----------|-----------------------------|---|------------|----------------------------|---------|-----------------------------|--|
| E      | ActiveQueueAlwaysDisplay   |          | $\sigma$                    |   | $\Box$     | TickSensorToJet1           | 0.0     | 0.0                         |  |
| H      | ActiveQueueKeepAfterPrint  | $\Omega$ | 0                           |   |            | CarriageLimit/RightLimit   | 190 174 | 0.0                         |  |
|        | ActiveQueueStopAfterPrint  | 0        | 0                           |   |            | CarriageLiftGapOffset      | 0.05    | 0.05                        |  |
| k.     | ActiveQueueView            |          |                             |   |            | CarriageLiftGap            | 0.1     | 0.1                         |  |
|        | AlignToJet1                | 0        | $\theta$                    |   |            | LowinkWarningLevel         | 5.0     | 5.0                         |  |
|        | ConnectionTest             | 0        | 0                           |   |            | iageLiftHomeSequenceCompli | 1.0     | 0.0                         |  |
|        | DefaultBottomMargin        | 0        | 0                           |   |            | VoltageAWarningLevel       | 2.0     | 2.0                         |  |
| c.     | DefaultCenter              | 0        | 0                           |   | ь          | VoltageBWarningLevel       | 2.0     | 2.0                         |  |
|        | DefaultCopies              |          |                             |   | $=$        | TemperatureWarningLevel    | 10.0    | 10.0                        |  |
| Е      | DefaultCureIntensity       | $\Omega$ | $\mathbf{1}$                |   | └          | CarriageLiftUpPos          | 2.42935 | 0.0                         |  |
| L      | DefaultCustomCureIntensity | 80       | 50                          |   | ш          | CarriageLiftHomePos        | 0.0     | 0.0                         |  |
| k.     | DefaultDoubleStrike        | 0        | 0                           |   | ш          | MediaEncoderEnabled        | 1.0     | 1.0                         |  |
|        | DefaultDropSize            | $\sigma$ | $\Omega$                    |   |            | BiDirStdHighRes            | 0.0274  | 0.039                       |  |
|        | DefaultFooter              | $\Omega$ | $\sigma$                    |   | <b>COL</b> | BiDirMaxHighRes            | 0.065   | 0.0                         |  |
| $\Box$ | <b>DefaultFreefall</b>     | 0        | 0                           | v |            | SolventPurgeDisabledColors | 0.0     | 0.0                         |  |
|        |                            |          |                             |   |            |                            |         |                             |  |

4. Нажмите **OK** чтобы применить выбранные новые настройки по умолчанию.

## **1.3 Калибровка лифта**

- 1. Откройте вкладку **Service Aids**.
- 2. Нажмите кнопку **Perform Carriage Lift Home Sequence** на вкладке **Service Aids**. Начнется калибровка лифта.

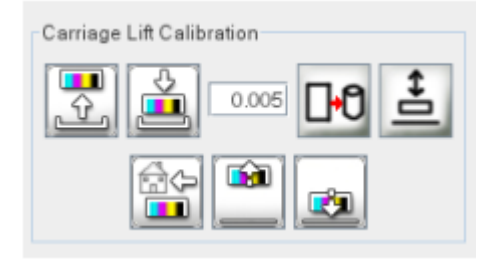

흙수

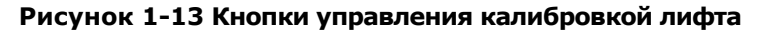

- 3. Калибровка займет некоторое время. Лифт опустится вниз, затем поднимется вверх для поиска датчиков верхнего и нижнего положения и калибровки лифта. По завершении, в окне статуса появится надпись о завершении калибровки.
- 4. Установите печатный зазор (высоту каретки) 0,060'' и нажмите кнопку **Discover Carriage Height**. Каретка переместится в позицию для проверки и настройки высоты каретки.

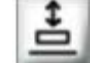

- 5. Используя щуп 0.060" проверьте величину зазора.
- 6. Если зазор правильный, настройка завершена. Нажмите кнопку **Home** для возврата каретки на позицию парковку. Если зазор не верный, продолжите настройку со следующего шага.
- 7. Для настройки шага введите **0.005"** в поле **Step** в разделе **Carriage Gap Calibration**
- 8. Нажимайте кнопки вверх (**Up**) или вниз (**Down**) проверяя зазор 0.060" после каждого изменения высоты каретки.
- 9. Нажмите кнопку **Record Carriage Lift Gap Offset** как только настройка будет завершена, для сохранения выполненных настроек и нажмите кнопку Home.